### Children's Health Queensland Hospital and Health Service

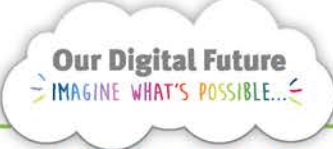

**Integrated Care Digital Program** 

# **Smart Referrals Workflow Solution (eRefer)**

# **Setting Mozilla Firefox print preferences**

The default print settings for Mozilla Firefox will result in a URL and page number appearing on any correspondence and referral printed from eRefer.

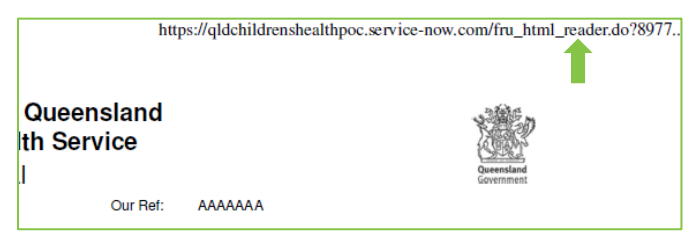

To correct this, the default print settings for Mozilla should be changed.

- 1. Open Mozilla Firefox
- 2. Click on the 3 horizontal lines in the top right corner to open the menu options.

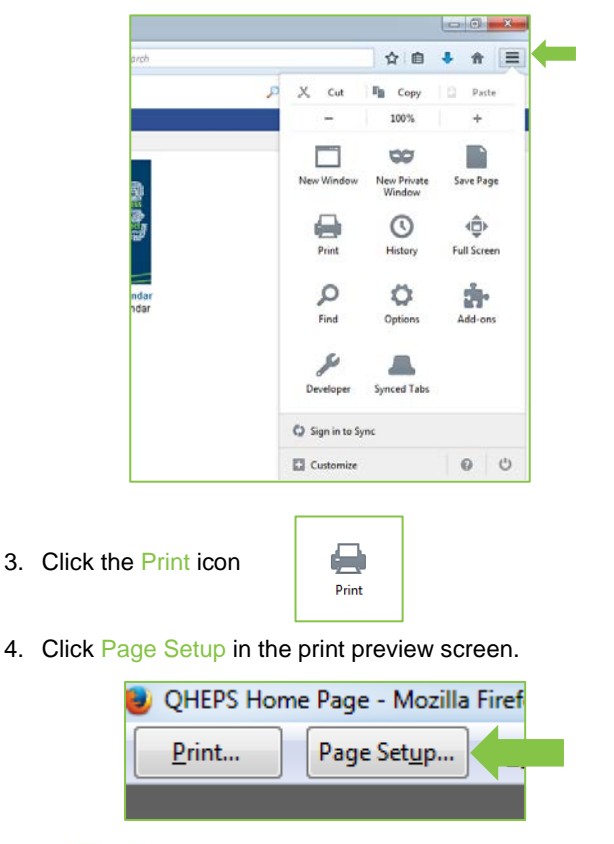

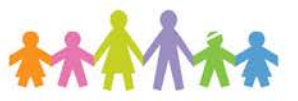

5. Select the Margins & Header/Footer tab and set all the Headers & Footers to --blank--

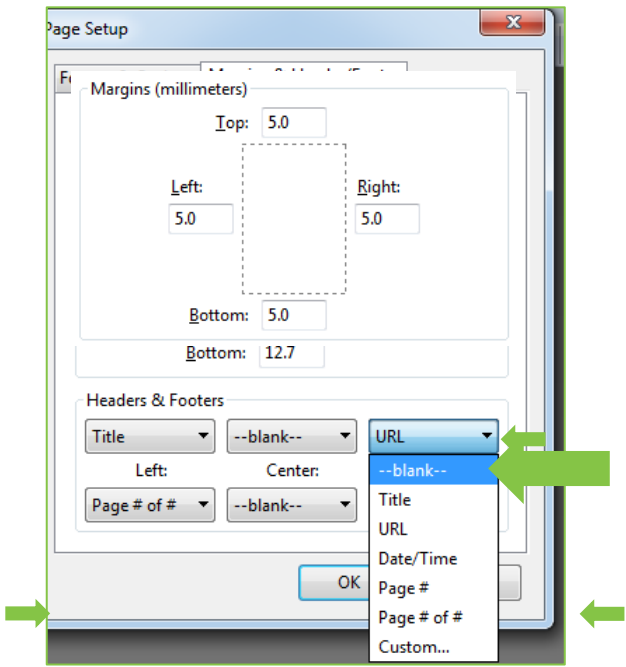

The margins should be changed to 5.

6. Click OK

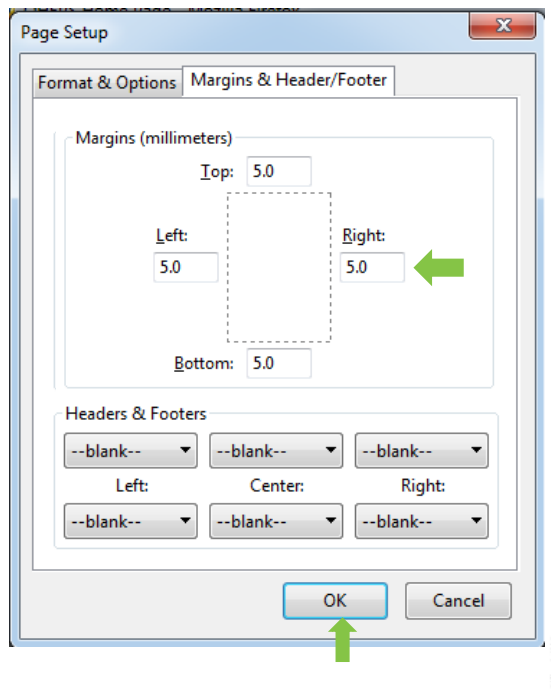

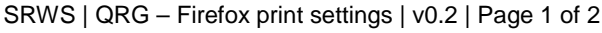

# **Troubleshooting – Page setup in inches**

The page set-up screen may occasionally display as inches rather than millimetres.

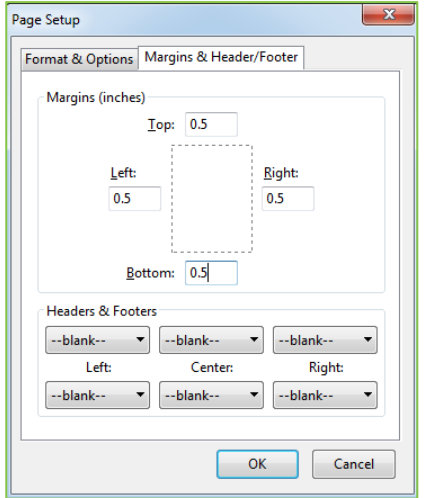

This occurs when the printer is set to a 'letter' document size rather than A4. To fix follow the below steps:

1. Click Print... in the print preview screen

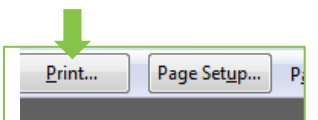

#### 2. Click Properties…

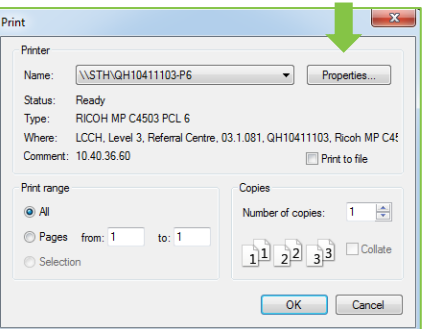

3. Change the document size from letter to A4.

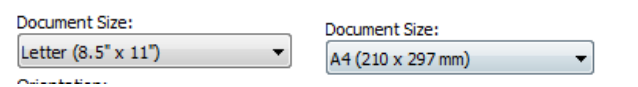

4. Click OK and print a page. You will now be able to return to the page set-up and configure the page in millimetres.

## **Troubleshooting – Letter printing in large font**

Some browsers have been set with a minimum font size for printing. This will affect letters printing from eRefer. If letters are printing with the wrong font size:

1. Select the cog in the Firefox menu

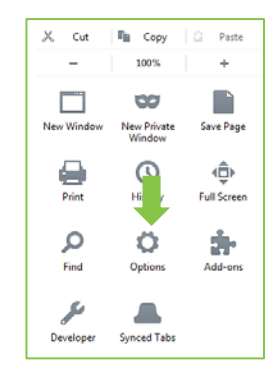

Advanced. Colors...

2. Select Content from the left side menu and click Advanced… in the Fonts and Colors section.

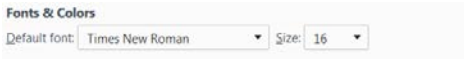

3. Make sure the Minimum font size is set to none and click OK.

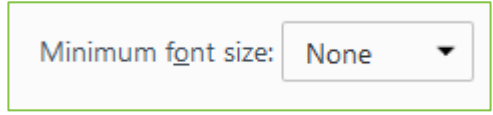

### **How to get help**

For support contact the OPD Management team by email at [LCCH.OPDManagement@health.qld.gov.au](mailto:LCCH.OPDManagement@health.qld.gov.au) or by calling 3068 1999 (select option 3).

Application and technical support can also be accessed through the IT Support Centre 1800 198 175.